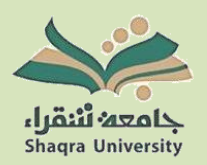

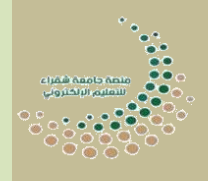

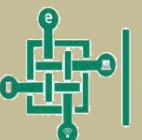

عمادة تقنية المعلومات والتعليم الالكتروني<br>вказянгог воскилюу твенхологи авглизую

## مبــادرة أسـاس التي يوفرها المركز الوطني للتعليم الإلكتروني .<br>?<br>. يا باره ي

# **المحتويات:**

- مقدمة
- أهداف مبادرة أساس.
	- مزايا مبادرة أساس.
- معلومات مهمة قبل البدء بتفعيل مبادرة أساس.
	- خطوات تفعيل مبادرة أساس.

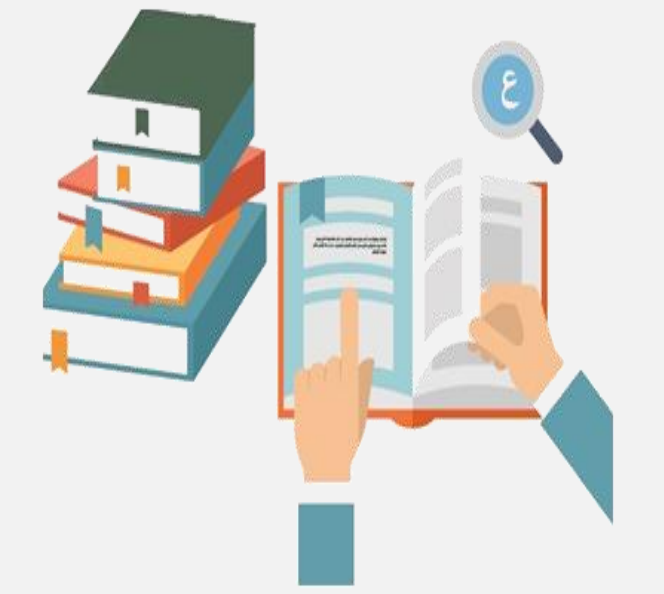

#### .1 مقدمة

مبادرة أساس هي مبادرة تعزز مفهوم التكامل بين الجامعات السعودية وتمكينها من خلق وبناء تجربة تعليمية مخصصة لها من خالل إتاحة الوصول لمستودع المقررات النموذجي، والذي يركز على مجموعة من المهارات الأساسية والجوهرية للمرحلة الجامعية بمشاركة الشركاء المحليين والعالميين.

### .2 أهداف مبادرة أساس

من أهداف مبادرة أساس:

- التكامل في صناعة المحتوى، ورفع الجودة والموثوقية.
	- بناء مقررات مخصصة حسب احتياج الجامعة.
		- تعزيز كفاءة اإلنفاق في التعليم اإللكتروني.
	- سهولة الوصول والتحديث للمحتوى اإللكتروني.

.3 مزايا مبادرة أساس

- المرونة في بناء مقررات مخصصة حسب احتياج الجامعات.
- سهولة الوصول الى محتوى اإلعداد العام والمهارات األساسية من شركاء المبادرة.
	- التقليل من التكرار للمحتوى، وتعزيز الجودة للمخرجات.
- مواكبة التغير في تطوير المحتوى المعرفي للمجاالت المستقبلية والعلوم األساسية بشكل متسارع.
	- المساعدة في سد االحتياج في مجال التدريس وتطوير مقررات اإلعداد العام.
		- رفع جودة وموثوقية المحتوى المقدم للمتعلم.
		- الوصول للمحتوى من خالل نظام إدارة التعلم للجهة.

.4 معلومات مهمة قبل البدء بتفعيل مبادرة أساس

سيطلب من عضو هيئة التدريس ادخال بعض البيانات الموحدة وهي Secret , Key , URL Tool.

\*\*\*\*\* يجب نسخ البيانات المذكورة في الدليل \*\*\*\*\*

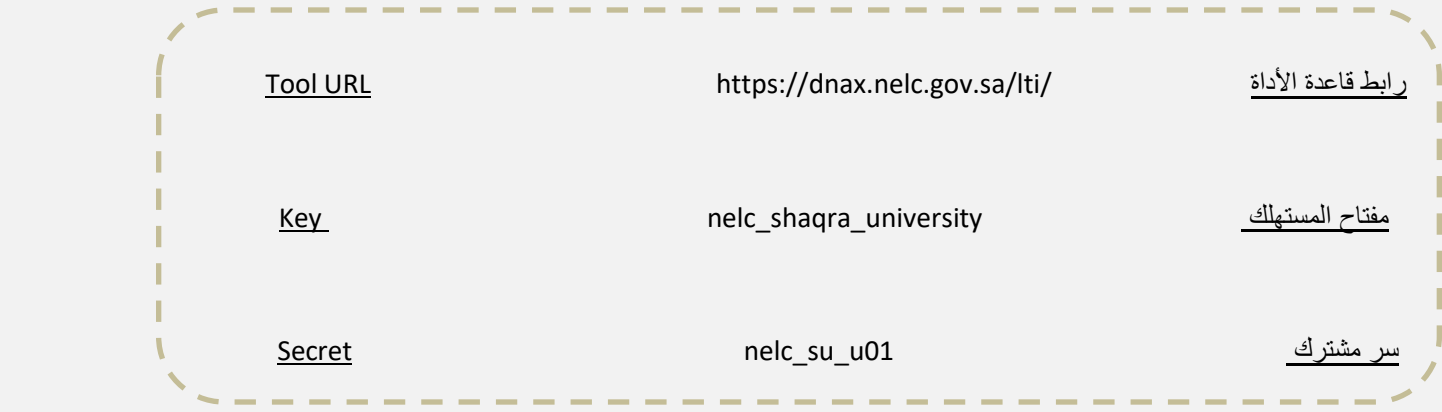

.5 خطوات تفعيل مبادرة أساس

.1 قم بالدخول على المقرر المراد إضافة المادة التعليمية اليه.

.2 قم بتشغيل التحرير من ايقونة اإلعدادات.

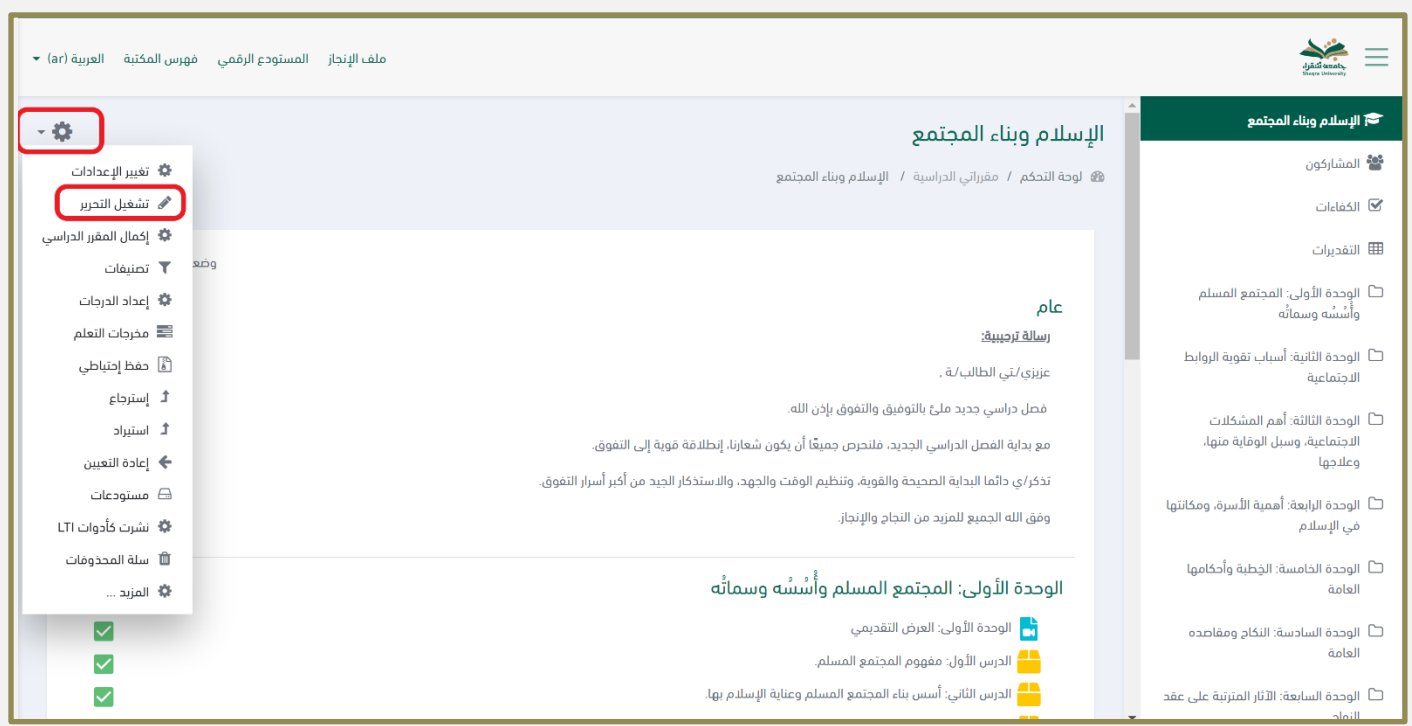

٣. قم بتحديد المكان المراد إضافة المادة العلمية اليه ومن ثم أنقر على أضف نشاطاً أو مورداً.

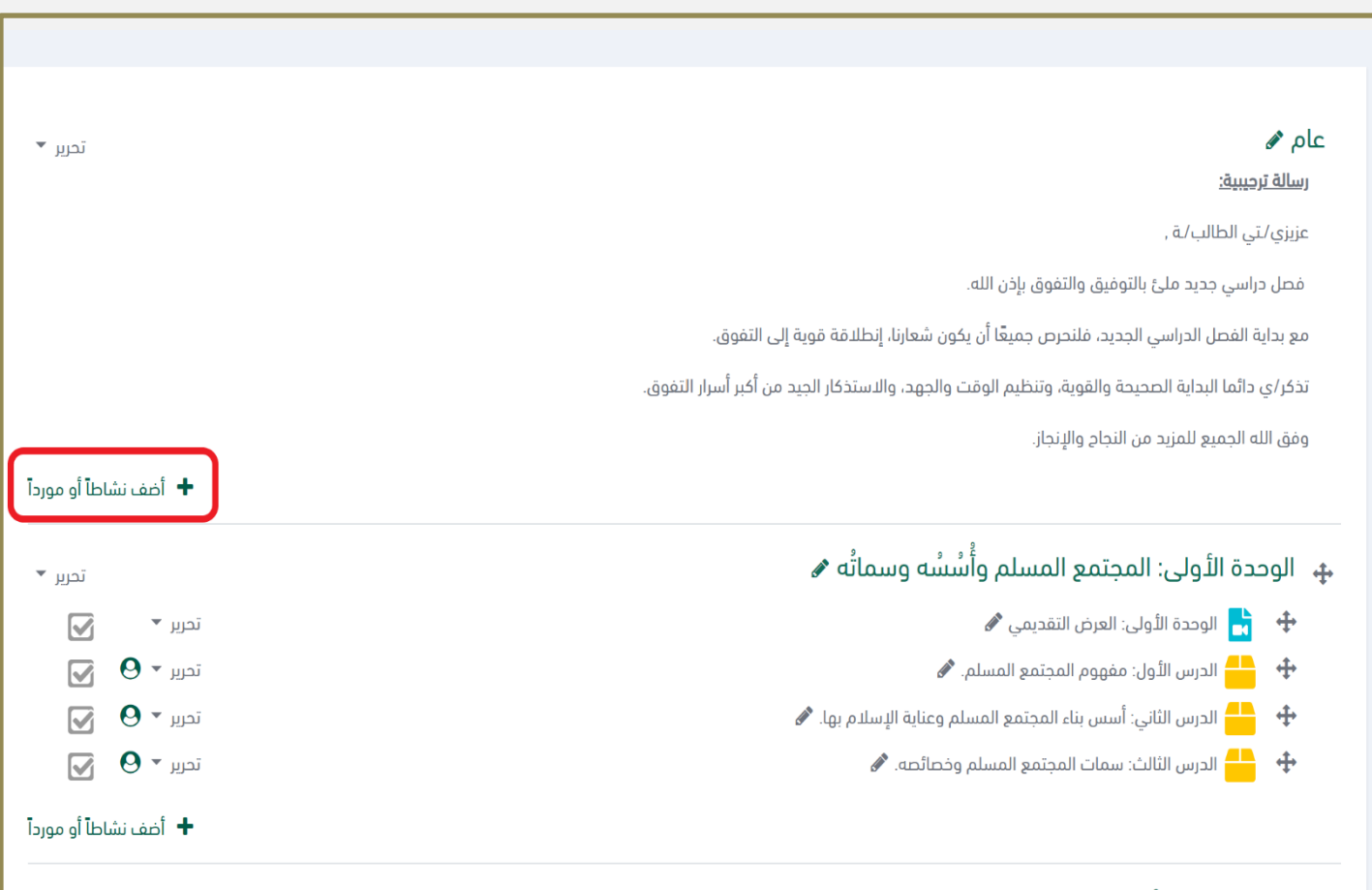

## ٤ قم باختيار أداه خارجية ومن ثم انقر على إضافة.

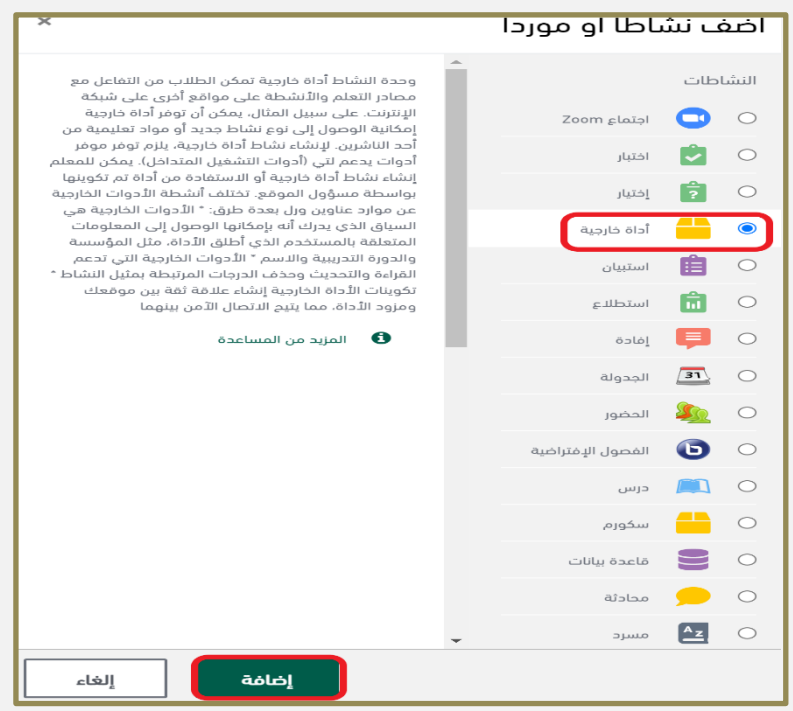

.٥قم بتسمية النشاط ومن ثم أنقر على ايقونة اإلضافة.

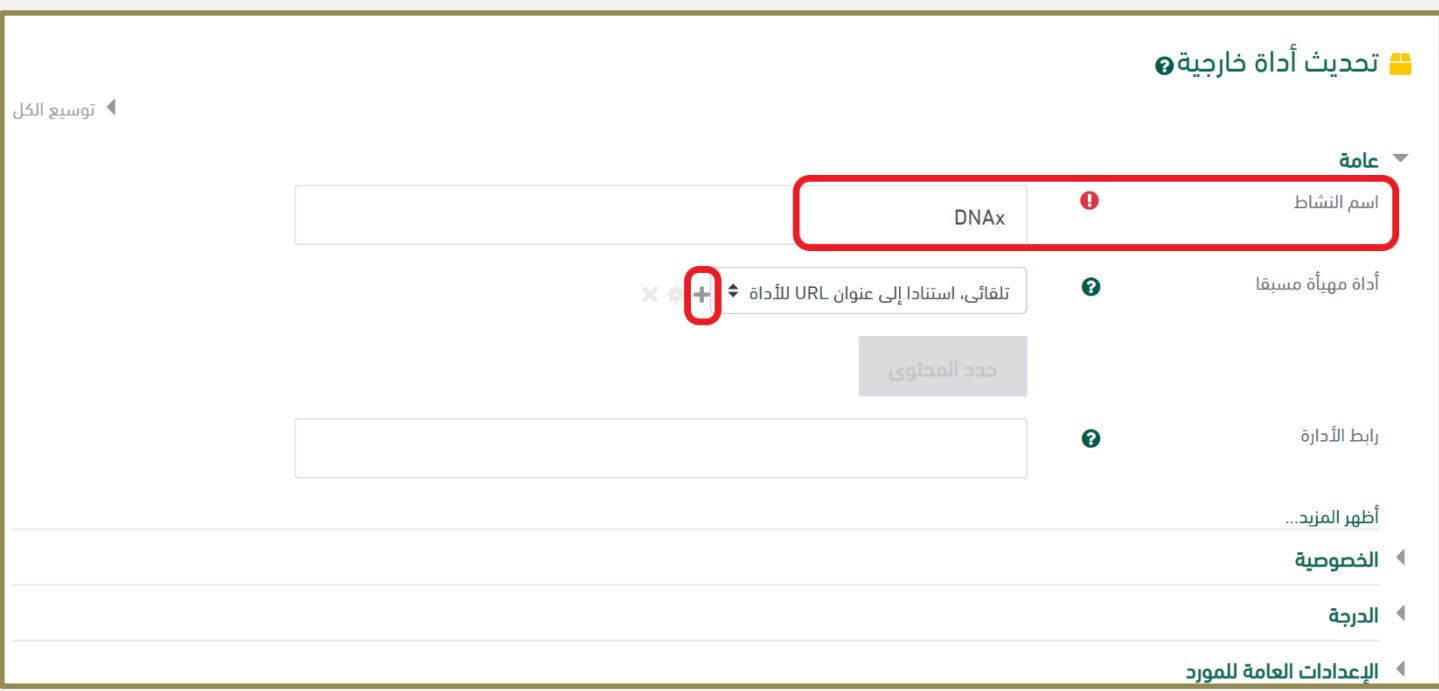

٦ قم بإضافة اسم الأداة ويجب التأكد من إضافة رابط قاعدة الأداة ومفتاح المستهلك وسر مشترك كما هو موضح في هذا الدليل سابقا للوصول الصحيح للتفعيل بعد ذلك قم بالنقر على حفظ التغييرات.

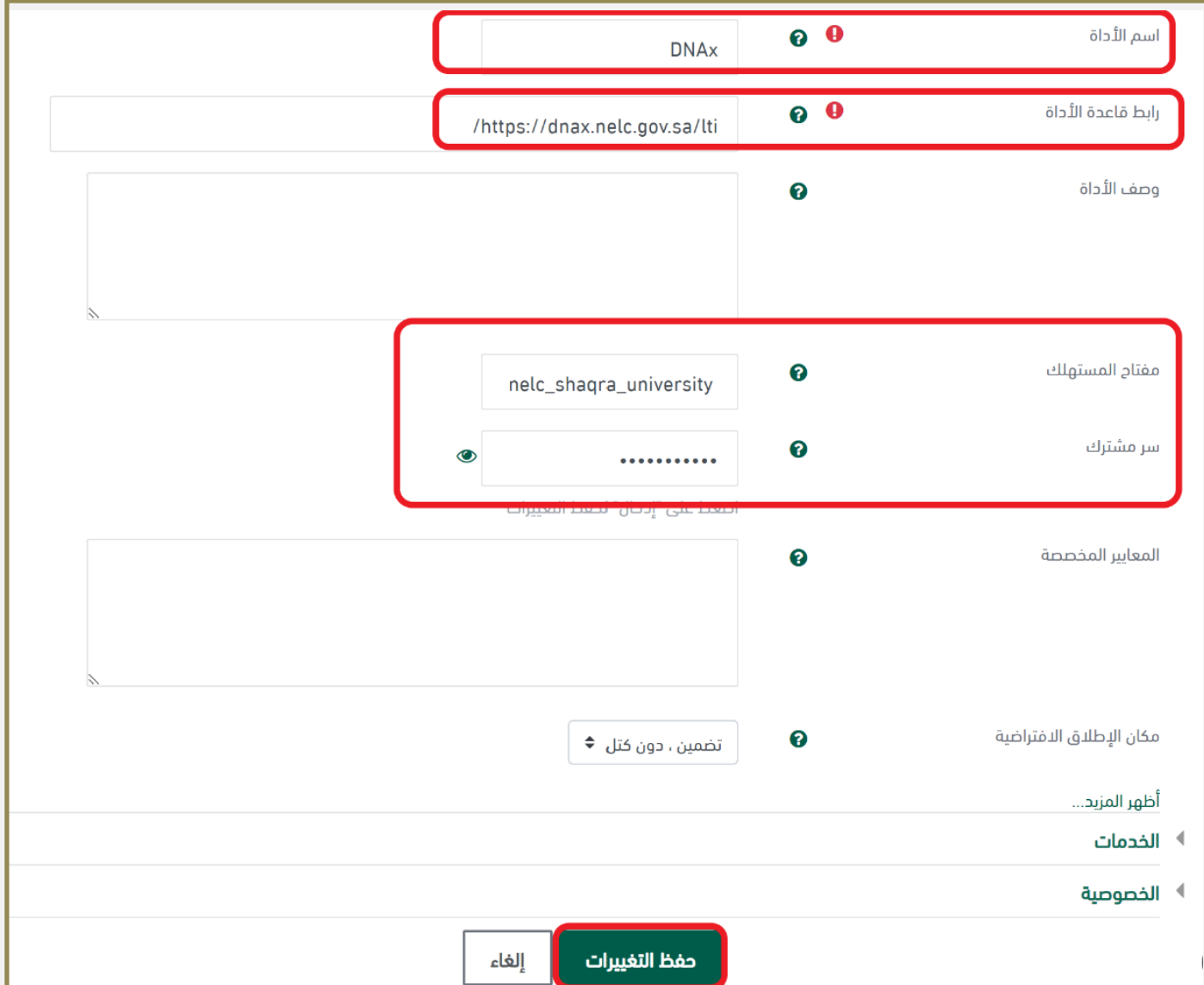

.٧ قم بالنقر على حفظ ومعاينة.

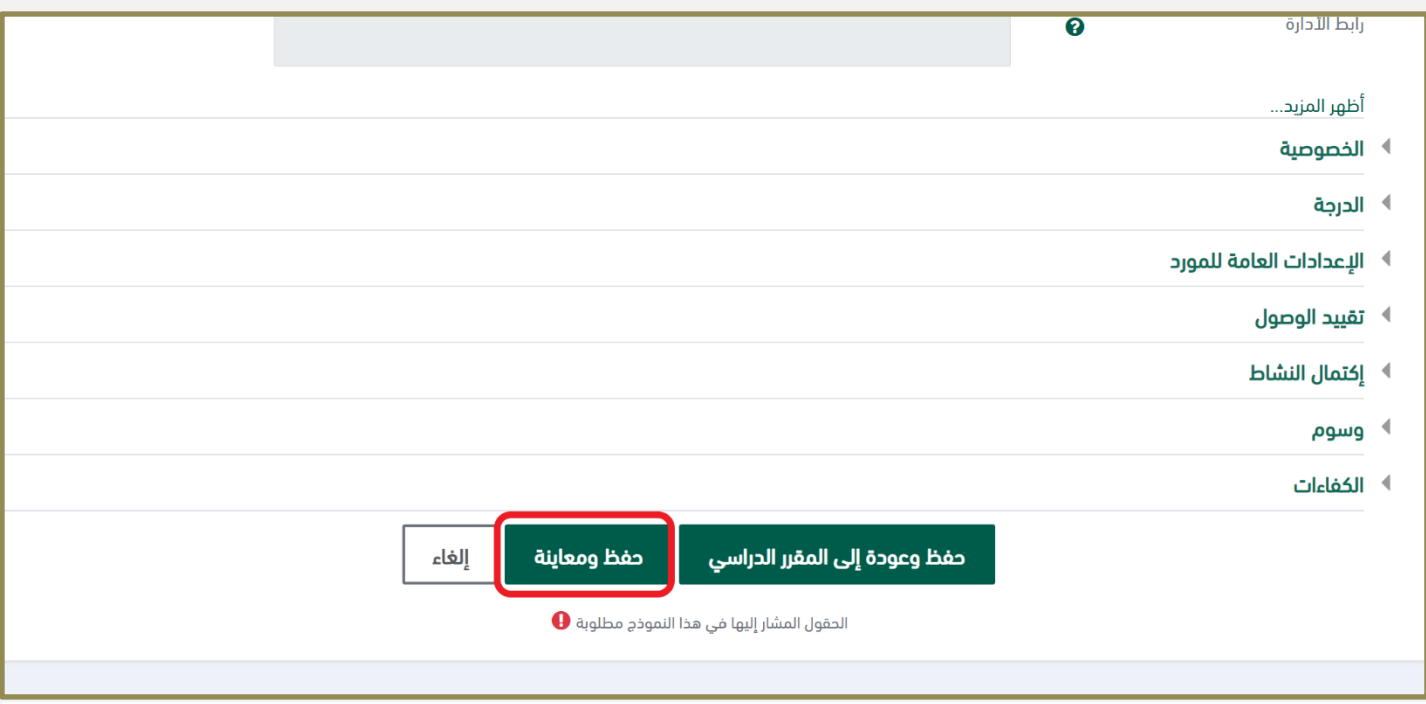

.٨قم بتحديد المقرر المراد إظهار النشاط المتعلق به ومن ثم قم بالنقر على عالمة اإلضافة الخضراء إل ضافة العنصر.

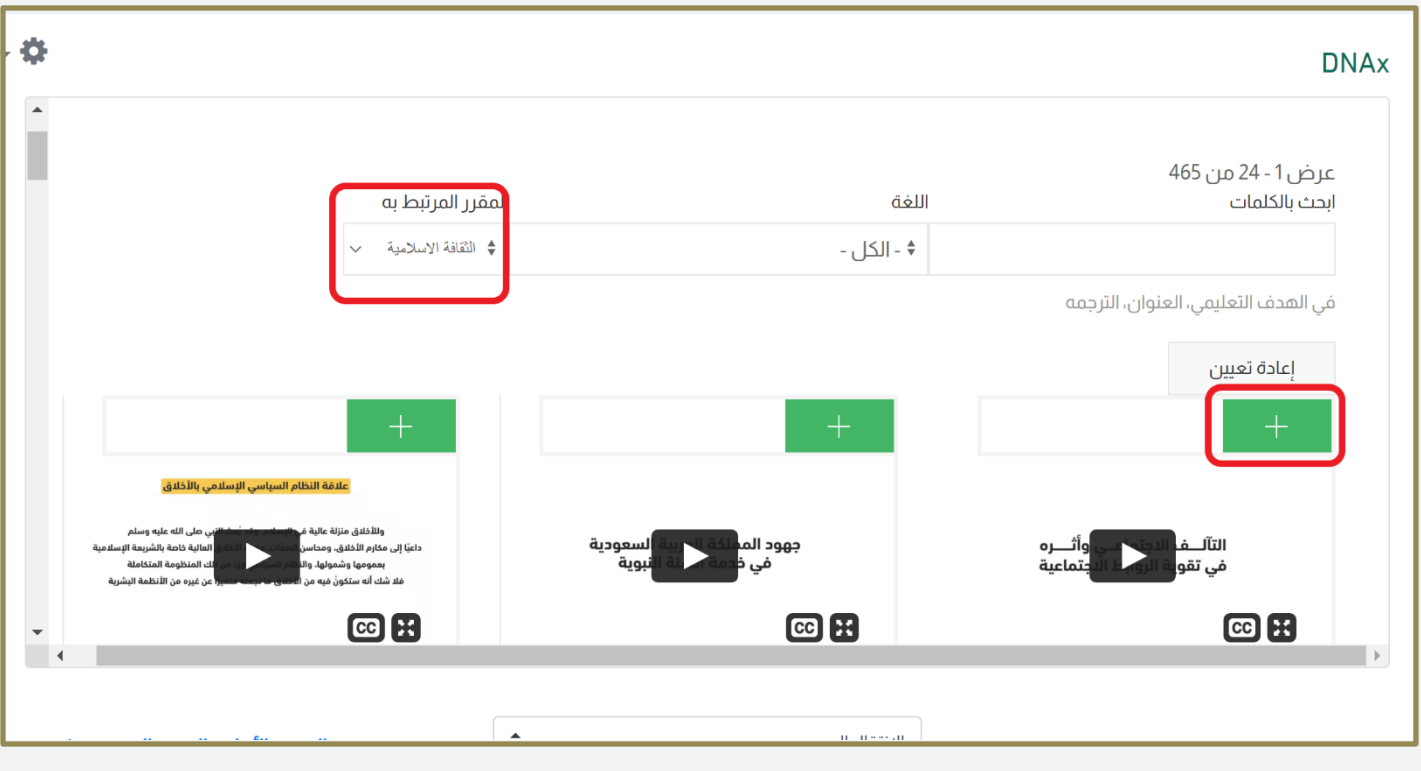

.٩قم بالنقر على تأكيد لتأكيد اإلضافة.

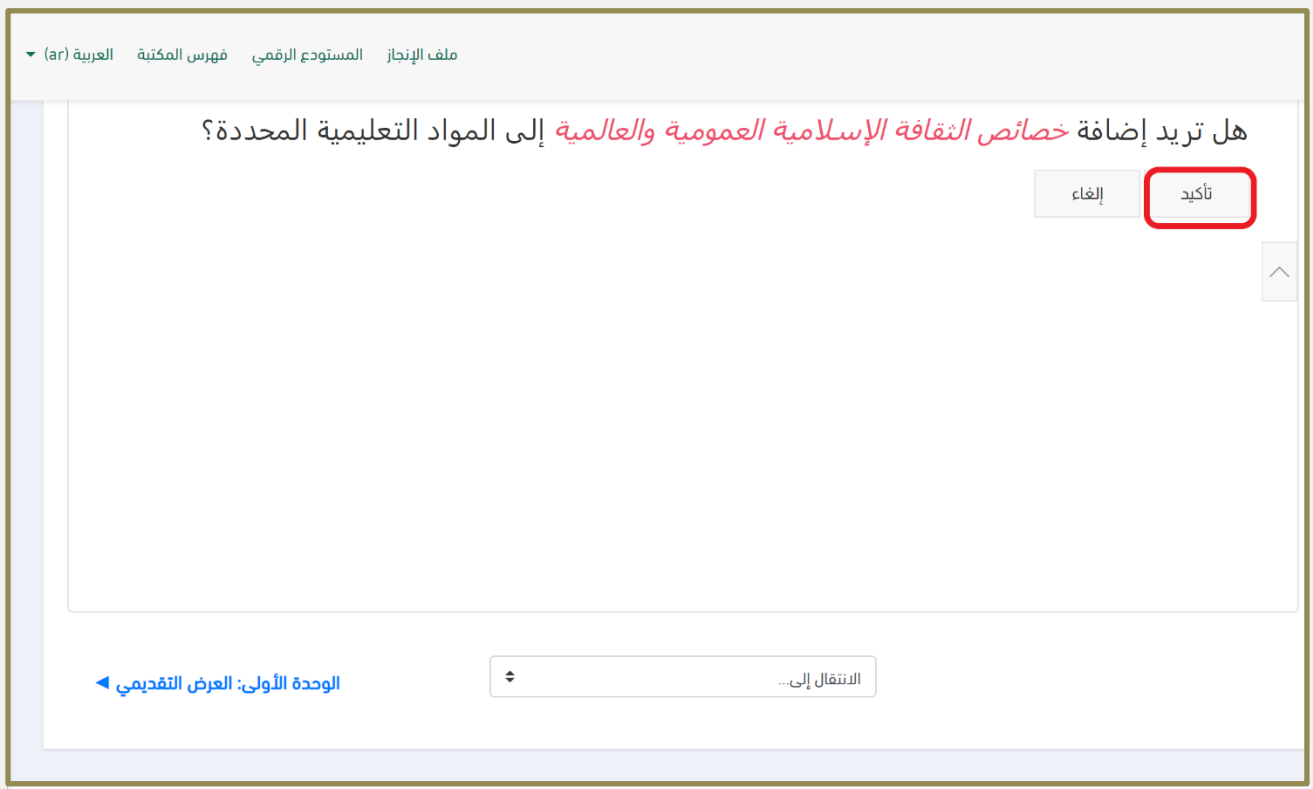

.10 باإلمكان تغيير ترتيب العناصر عن طريق تحريك المؤشر ومن ثم النقر على حفظ الترتيب.

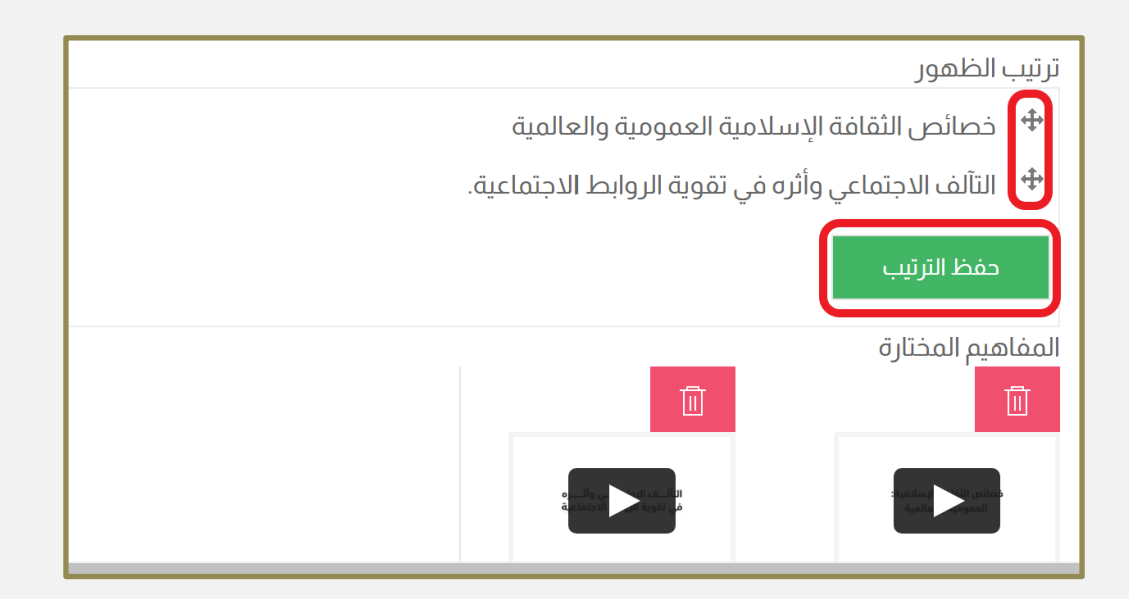

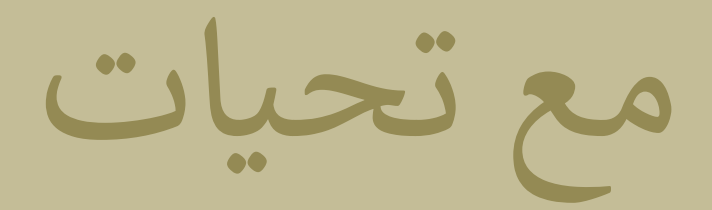

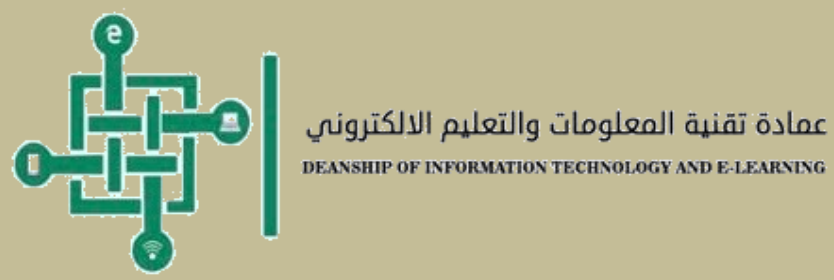

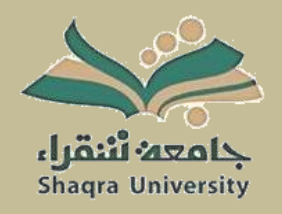